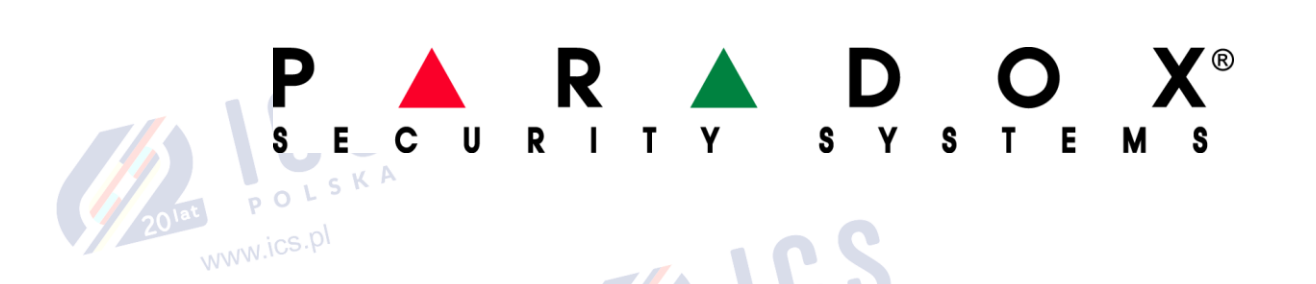

# **Klawiatury dotykowe TM50 i TM70**

# **Instrukcja obsługi**

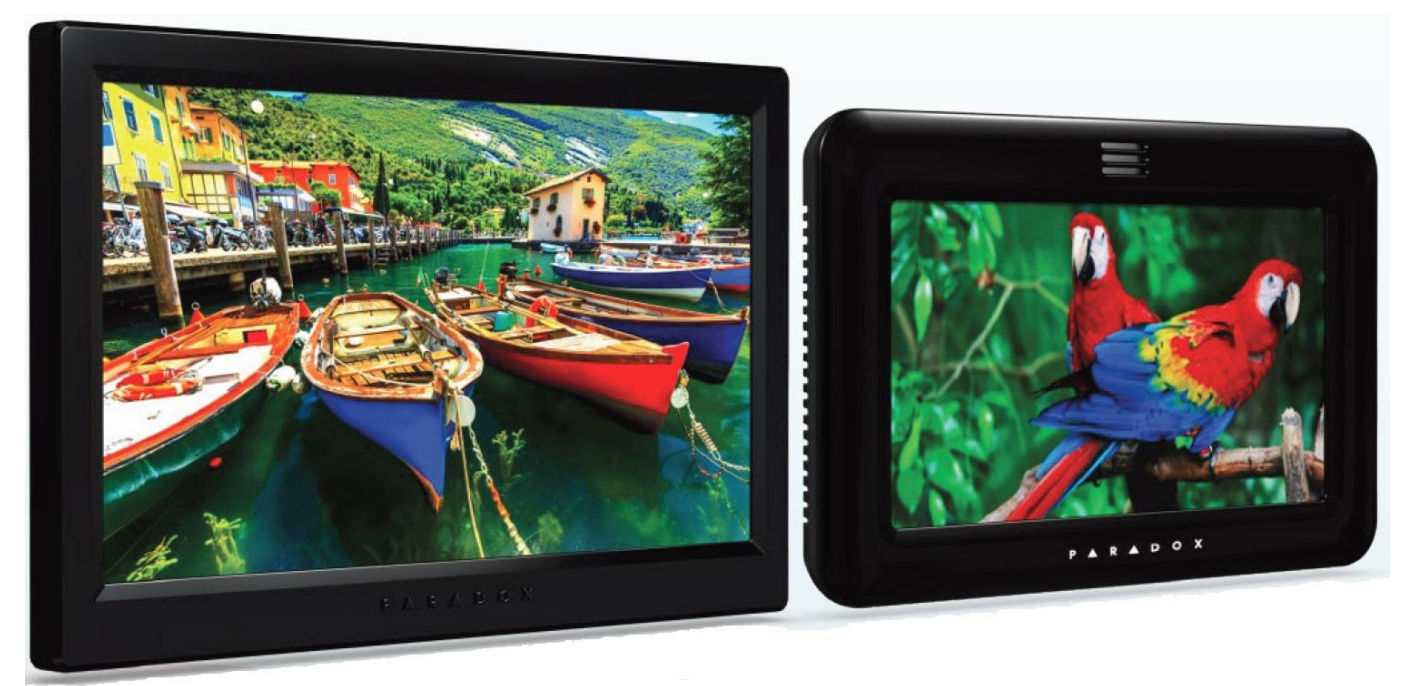

WWW.ICS.P

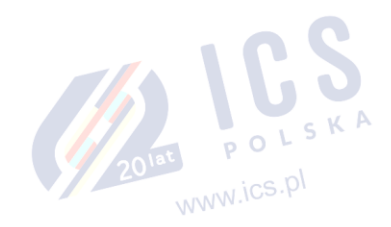

POLSK

www.ics.pl

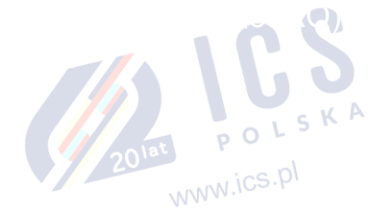

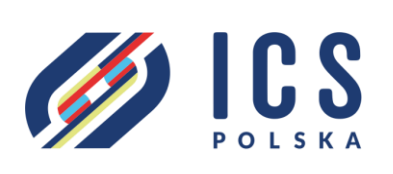

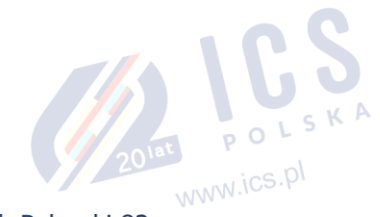

ul. Poleczki 82 02-822 Warszawa tel. 22 646 11 38 www.ics.pl

# **Właściwości ogólne**

Klawiatury dotykowe TM50 i TM70 to wysokiej klasy manipulatory do central alarmowych produkowanych przez Paradox Security Systems. Mogą one współpracować z centralami EVO192 oraz centralami serii SpectraSP (SP4000, SP65, SP5500, SP6000, SP7000) i Magellan (MG5000, MG5050). W zależności od typu centrali do jakiej zostanie podłączona, klawiatura automatycznie ładuje do pamięci wewnętrznej odpowiednie oprogramowanie z karty microSD.

Klawiatury pozwalają na pełną obsługę systemu alarmowego w bardzo czytelny sposób wyświetlając wszystkie parametry jego pracy. Dzięki prostemu i intuicyjnemu menu obsługa systemu nie nastręcza trudności nawet osobom nie mającym nigdy wcześniej do czynienia z techniką elektronicznej ochrony przed włamaniem i napadem. Nowatorska funkcja wyświetlania planów pięter pozwala w niezwykle łatwy sposób zlokalizować naruszone bądź będące w alarmie czujniki. Klawiatury posiadają wewnętrzny czujnik temperatury oraz możliwość podłączenia czujnika zewnętrznego – temperatura wewnętrzna i zewnętrzna może być wyświetlana na stronie głównej. W trybie wygaszania ekranu klawiatury mogą również pełnić funkcję elektronicznej ramki na zdjęcia, wyświetlając obrazy zapisane na karcie microSD.

# **Spis treści**

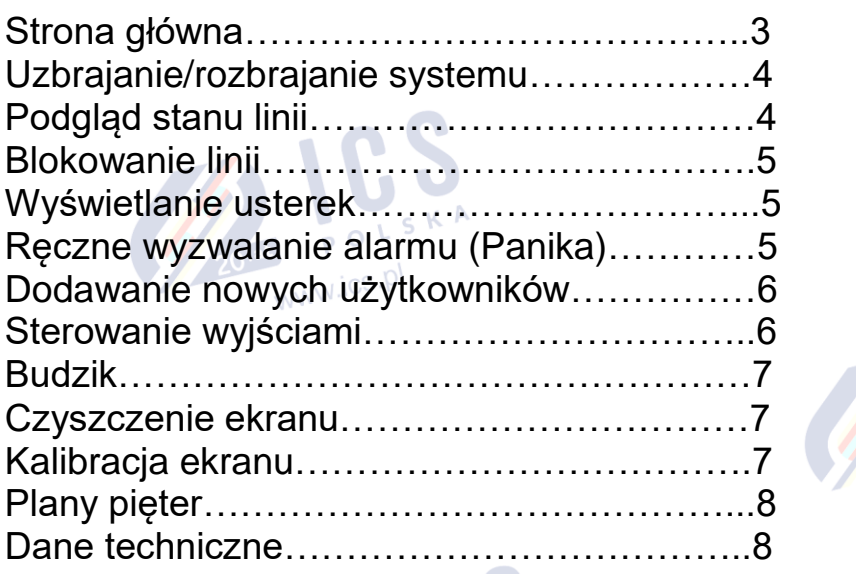

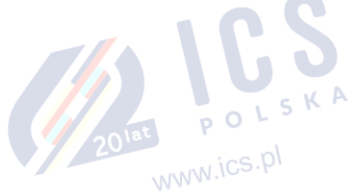

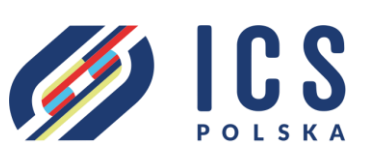

ul. Poleczki 82 02-822 Warszawa tel. 22 646 11 38 www.ics.pl

www.ics

WWW.ICS.F

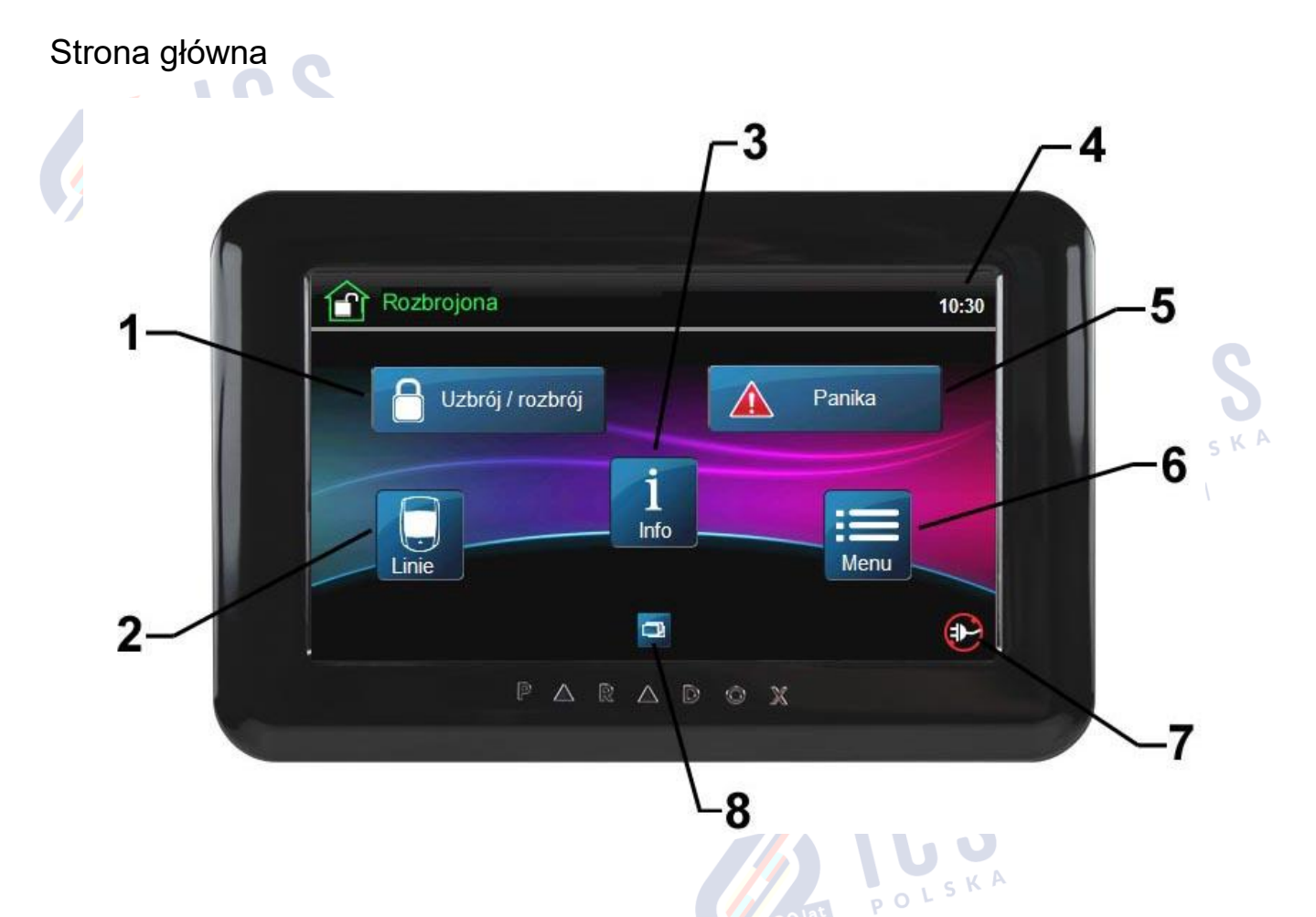

Poprzez naciskanie odpowiednich ikon, użytkownik systemu może uruchamiać poszczególne funkcje systemu alarmowego. W zależności od modelu obsługiwanej centrali alarmowej oraz sposobu jej skonfigurowania wygląd strony głównej może się nieco różnić. Na rysunku powyżej widoczne są następujące ikony funkcyjne:

- 1. **Uzbrój/rozbrój** kliknięcie w tą ikonę spowoduje przejście do menu uzbrajania lub rozbrajania systemu
- 2. **Linie** w menu "Linie" użytkownik może sprawdzić stan linii (zamknięte, otwarte, zablokowane.
- 3. **Info** kliknięcie a przycisk "Info" wywołuje menu przeglądania usterek w systemie jeśli w danej chwili występują usterki, przycisk ten jest podświetlony.
- 4. Godzina w zależności od ustawień klawiatury, na stronie głównej może być wyświetlana aktualna godzina i data.
- 5. **Panika** wciśnięcie tej ikony spowoduje uruchomienie alarmu typu "Panika" alarm ten należy potwierdzić drugim kliknięciem w ikonę wyboru rodzaju alarmu (pożar, napad, medyczny)
- 6. **Menu** wejście do menu głównego systemu.
- 7. Ikona sygnalizująca obecność zasilania sieciowego (lub jego brak).
- 8. Przeglądanie zdjęć kliknięcie w tą ikonę spowoduje zamknięcie strony głównej i rozpoczęcie wyświetlania zdjęć zapisanych na karcie SD. Kliknięcie w dowolnym miejscu ekranu spowoduje przerwanie wyświetlania zdjęć i powrót do strony głównej.

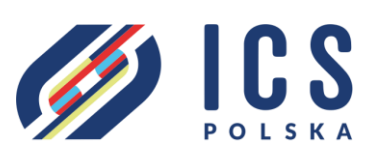

ul. Poleczki 82<sup>MMM.ics.pl</sup> 02-822 Warszawa tel. 22 646 11 38 www.ics.pl

### Uzbrajanie/rozbrajanie systemu

Aby uzbroić system należy kliknąć w ikonę **Uzbrój/rozbrój** – na ekranie pojawią się ikony oznaczające określone rodzaje uzbrojenia:

**Uzbrój** – pełne uzbrojenie systemu (gdy użytkownik wychodzi z domu)

**Nat**. – uzbrojenie bez opóźnienia na wejście

**Obw.** – uzbrojenie obwodowe (częściowe)

**Rozbrój** – rozbrojenie systemu

Po wybraniu rodzaju uzbrojenia (lub rozbrojenia) na ekranie pojawi się

klawiatura – należy wtedy wprowadzić swój kod dostępu. Centrala może zostać również zostać zaprogramowana przez instalatora w taki sposób, aby uzbrojenie nie wymagało wprowadzenia kodu – w takim przypadku można uzbroić system przyciskając i przytrzymując przez 3 sekundy ikonę rodzaju uzbrojenia.

Rozbrojenie systemu po wejściu do uzbrojonego obiektu, jeśli w trakcie wchodzenia następuje naruszenie czujnika, polega po prostu na wpisaniu kodu dostępu – przy naruszeniu czujnika opóźnionego, w trakcie upływu czasu na wejście na ekranie automatycznie pojawia się klawiatura numeryczna.  $\overline{0}$ www.ics.pl

### Podgląd stanu linii

Kliknięcie w ikonę **Linie** na stronie głównej umożliwia przeglądanie stanu poszczególnych czujników – po lewej stronie ekranu widoczne będą nazwy linii, po prawej ich stan (otwarta, zamknięta). Kliknięcie w przycisk filtra na dole ekranu umożliwia filtrowanie przeglądania (na przykład przeglądanie tylko linii otwartych). Jeśli do klawiatury zostały wgrane plany obiektu, kliknięcie ikony **Plan** spowoduje wyświetlenie odpowiedniego planu na którym pokazane zostanie położenie

> ZOIRE POLSKA www.ics.pl

Wstecz Linie Odśwież<sup>O</sup> EB Sypialnia Zamknięta > Filtr Otwarte Zamkniete Wszystkie

danego czujnika. W zależności od stanu czujnik będzie widoczny jako ikona w kolorze szarym (zamknięty), zielonym (otwarty) lub pomarańczowym (sabotaż).

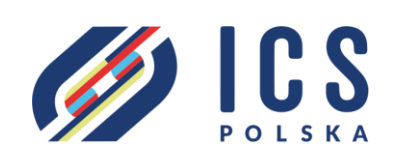

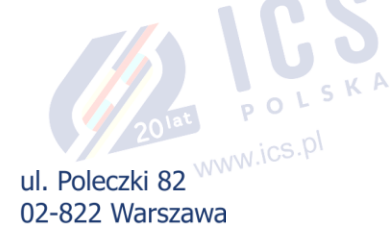

tel. 22 646 11 38 www.ics.pl

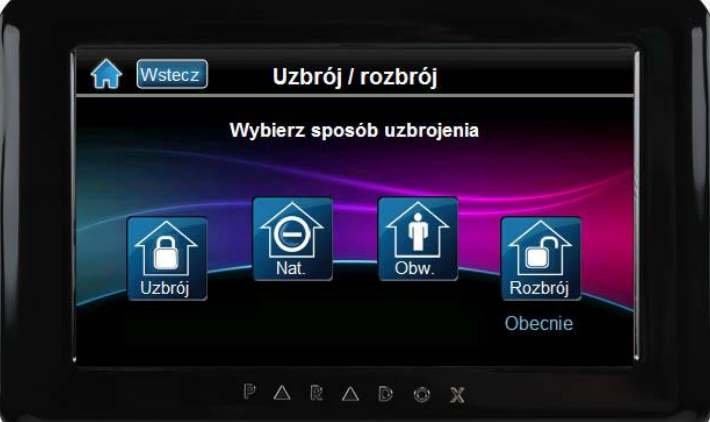

#### Blokowanie linii

W określonych sytuacjach może zajść potrzeba uzbrojenia systemu z pominięciem określonej linii (np. w razie uszkodzenia czujnika). Użytkownik może w każdej chwili zablokować wybrane linie w systemie, po czym uzbroić system z pominięciem tych linii. Jednakże należy pamiętać o tym, że zablokowane linie ulegną automatycznemu odblokowaniu po rozbrojeniu systemu. Aby zablokować linię należy wykonać następujące czynności:

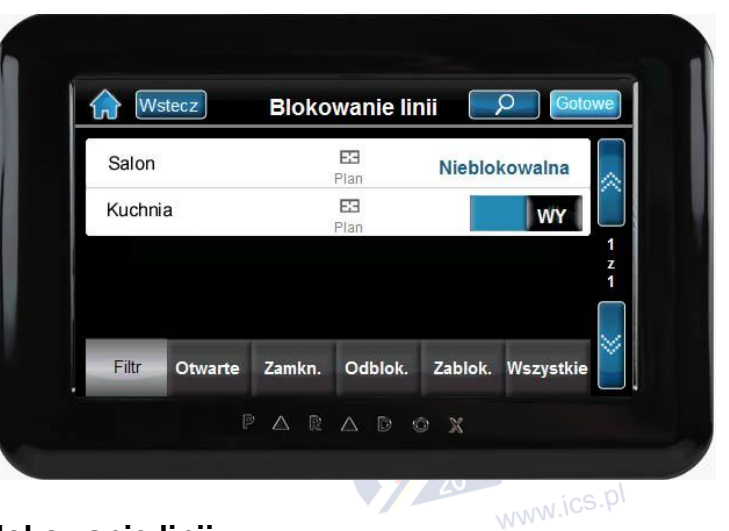

- 1. Kliknąć **Menu → Funkcje alarmu → Blokowanie linii**
- 2. Za pomocą strzałek wyszukać odpowiednią linię
- 3. Dla wybranej linii kliknąć wyłącznik po prawej stronie, tak aby z **WY** zmienił się na **WŁ**
- 4. Kliknąć **Gotowe**

#### Wyświetlanie usterek

Jeśli w systemie wystąpią jakiekolwiek usterki, ikona **Info** na stronie głównej będzie podświetlona od spodu na żółto. Kliknięcie w tą ikonę spowoduje przejście do centrum informacji o systemie. Następnie należy kliknąć **Usterki** – zostaną wyświetlone usterki w systemie, klikając w poszczególne usterki można wyświetlić dodatkowe informacje na ich<br>temat. temat.

#### Ręczne wyzwalanie alarmu (Panika)

Użytkownik systemu alarmowego może w dowolnej chwili wywołać alarm za pomocą klawiatury. W tym celu należy kliknąć ikonę **Panika** na stronie głównej. Po jej kliknięciu na ekranie pojawią się ikony wyboru rodzaju alarmu: **Napad, Pogotowie, Pożar** – należy kliknąć jedną z nich, co spowoduje zarówno wybór jak i potwierdzenie alarmu. Jeśli na stronie głównej nie ma ikony Panika, oznacza to, że funkcja ręcznego uruchamiania alarmu nie została zaprogramowana przez instalatora.

ZOINT POLSKA

www.ics.pl

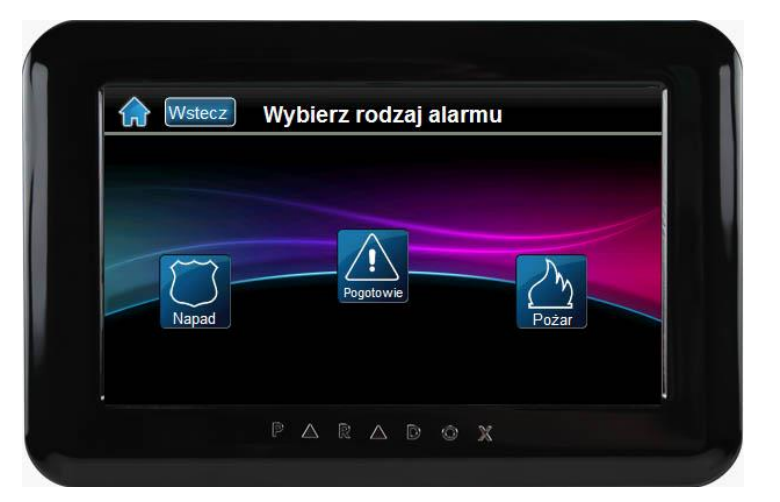

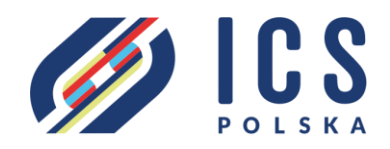

ul. Poleczki 82NVW.ICS 02-822 Warszawa tel. 22 646 11 38 www.ics.pl

### Dodawanie nowych użytkowników

Każdy użytkownik systemu powinien posiadać swój własny kod dostępu. W zależności od typu i wyposażenia centrali alarmowej do użytkownika może być również przypisany pilot radiowy i karta zbliżeniowa. W centralach Spectra i Magellan można utworzyć maksymalnie 32 użytkowników, w centralach EVO192 – 999 użytkowników. Aby dodać użytkownika, należy kliknąć **Menu → Użytkownicy**, wprowadzić kod administratora systemu i kliknąć **Dodaj**.

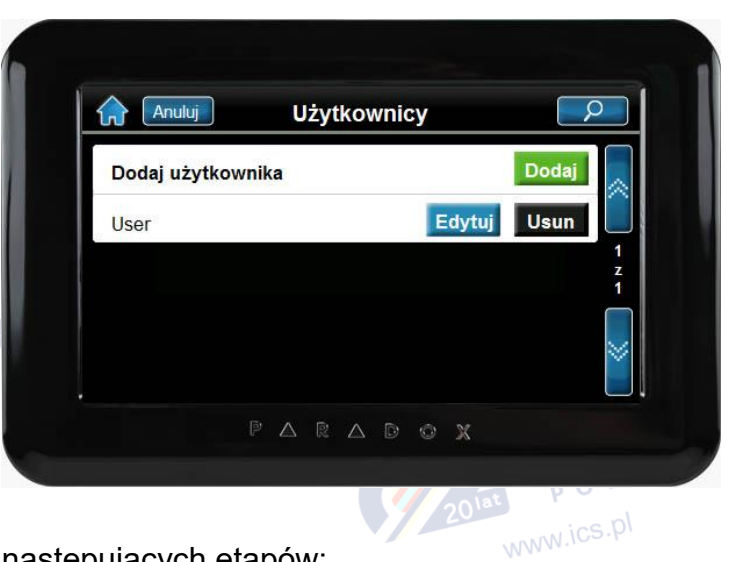

Dodawanie nowego użytkownika składa się z następujących etapów:

- 1. Wprowadzenie nazwy użytkownika
- 2. Wprowadzenie kodu dostępu użytkownika
- 3. Potwierdzenie kodu dostępu
- 4. Wprowadzenie numeru seryjnego pilota (jeśli do tego użytkownika nie przypisujemy pilota, należy kliknąć **Pomiń**)
- 5. Wprowadzenie numeru karty zbliżeniowej (jeśli do tego użytkownika nie przypisujemy karty, należy kliknąć **Pomiń**)
- 6. Zdefiniowanie uprawnień użytkownika należy tu określić uprawnienia do systemu alarmowego, do poszczególnych partycji oraz poziom i terminarz dostępu.

Utworzonego użytkownika można zawsze wyedytować oraz zmienić jego kod i uprawnienia.

### Sterowanie wyjściami

Funkcja sterowania wyjściami umożliwia użytkownikowi włączanie i wyłączanie ośmiu różnych urządzeń domowych za pomocą klawiatury dotykowej (o ile instalator dokonał odpowiednich połączeń i ustawień w programie systemu). Niezależnie od sterowania z klawiatury, urządzenia te mogą być uruchamiane w przypadku wystąpienia określonych zdarzeń w systemie (np. przy alarmie może być uruchamiane zewnętrzne oświetlenie budynku).

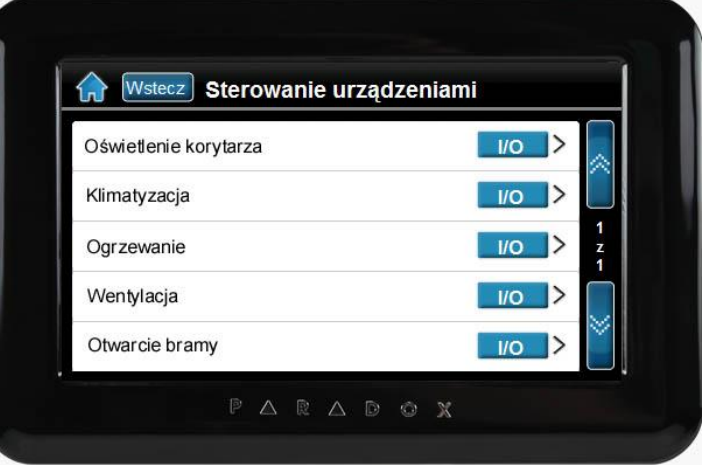

 $50<sup>L</sup>$ 

www.ics.pl

Aby wejść do trybu sterowania wyjściami, należy wcisnąć Menu **→ Sterowanie I/O** a następnie kliknąć wybrany przycisk **I/O**. Aby zmienić opis sterowanego urządzenia, należy na niego kliknąć – klawiatura zażąda wprowadzenia kodu dostępu, po wprowadzeniu kodu pojawi się klawiatura alfanumeryczna umożliwiająca wprowadzenie odpowiedniej nazwy, po jej wprowadzeniu należy kliknąć **Zapisz**.

www.ics.pl

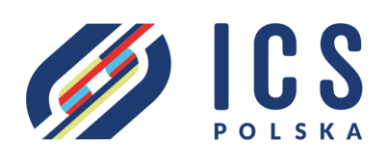

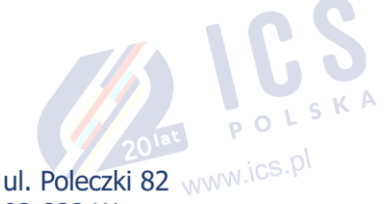

02-822 Warszawa tel. 22 646 11 38 www.ics.pl

#### **Budzik**

Użytkownik może zaprogramować klawiaturę w taki sposób, aby w pewnych dniach i o określonej godzinie uruchamiała ona sygnał dźwiękowy (na przykład w celu przypomnienia o czymś). Mogą zostać zaprogramowane 2 różne godziny, do każdej z nich można przypisać wybrane dni. Aby wejść do trybu programowania budzików, należy kliknąć

#### **Menu → Dostosuj → Budzik**.

Następnie należy kliknąć w niebieskie pole wyłącznika, aby przełączyć go z **WY** na **WŁ**

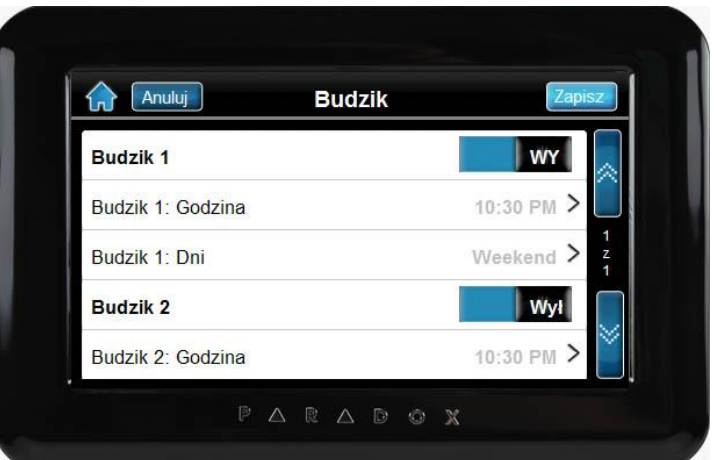

a potem w **Godzina** – pojawi się pole wyboru godziny i minuty – za pomocą strzałek należy ustawić odpowiednią godzinę i minutę oraz kliknąć **Zapisz**. Po ustawieniu odpowiedniej godziny należy kliknąć **Dni** i zaznaczyć dni tygodnia w których budzik ma być aktywny.

#### Czyszczenie ekranu

Uruchomienie funkcji czyszczenia ekranu powoduje, że na czas 30 sekund ekran przestaje reagować na dotyk, co umożliwia przetarcie ekranu bez przypadkowego uruchomienia funkcji systemu alarmowego. Ekran należy czyścić miękką wilgotną ściereczką – nie wolno używać żadnych rozpuszczalników. Aby uruchomić funkcję czyszczenia ekranu, należy kliknąć **Menu → Ustawienia systemu → Czyszczenie ekranu** a następnie **Start**.

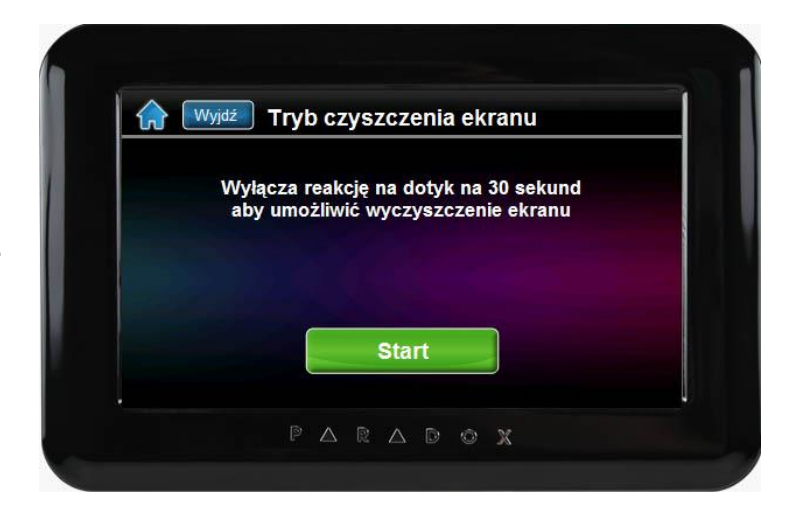

#### **Kalibracja ekranu** www.ics.pl

Jeśli po pewnym czasie użytkowania pogorszy się działanie ekranu dotykowego oznacza to, że potrzebna jest kalibracja pola detekcyjnego ekranu. Aby wywołać funkcję kalibracji ekranu należy kliknąć **Menu → Zaawansowane → Kalibracja ekranu**. Po wejściu do menu kalibracji klawiatura będzie wyświetlała po kolei krzyżyki w różnych miejscach – należy w nie po kolei klikać zgodnie instrukcjami widocznymi na ekranie. Kiedy pojawi się komunikat "Kalibracja ekranu zakończona

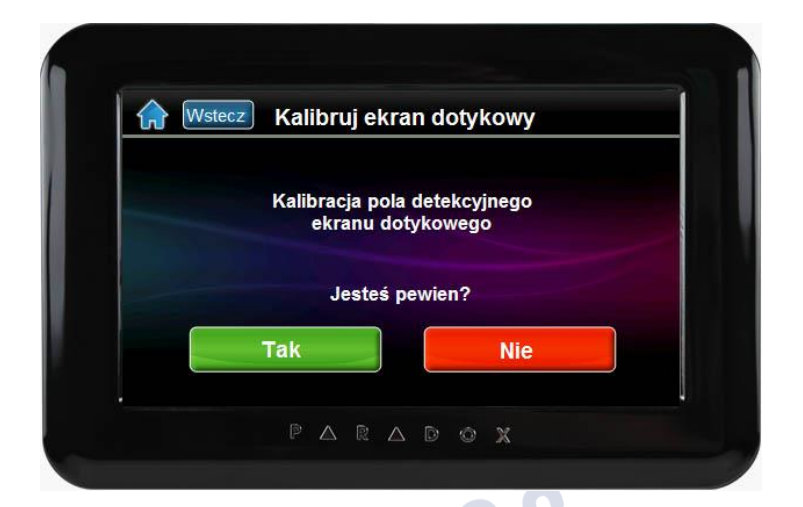

pomyślnie" – należy kliknąć OK, co spowoduje zapisanie danych i zakończenie kalibracji. W przypadku pojawienia się komunikatu informującego, że kalibracja się nie udała, należy jeszcze raz od początku powtórzyć powyższą procedurę. www.ics.pl

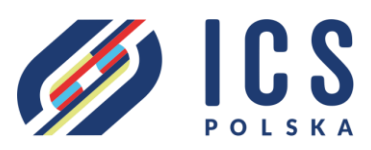

ul. Poleczki 82 02-822 Warszawa tel. 22 646 11 38 www.ics.pl

#### Plany pieter

Klawiatury TM40 i TM50 mogą obsłużyć 32 plany pięter lub poszczególnych części obiektu. Z każdym planem mogą być powiązane wybrane linie (czujniki) alarmowe. W trakcie przeglądania stanu linii użytkownik może wyświetlić położenie każdej z nich na planie. Klawiatura automatycznie pokaże odpowiedni plan – czyli ten, na którym dana linia się znajduje. Każda linia może być powiązana tylko z jednym planem. Jako plan piętra może być

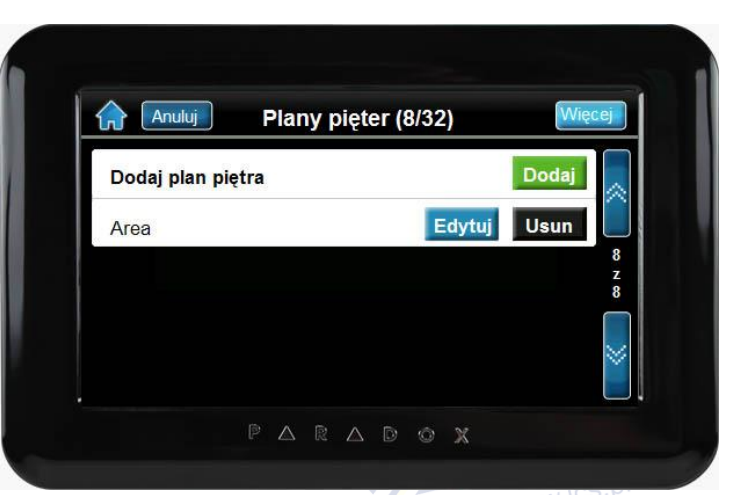

użyty dowolny plik graficzny (np. zeskanowany projekt budynku) po przekształceniu go do odpowiedniego formatu: rozdzielczość 363 x 272 piksele, typ pliku .BMP, kolory 24 lub 36 bitów. Aby wgrać do klawiatury plan piętra, należy wykonać następujące czynności:

- 1. Zapisać odpowiednio sformatowany plik na karcie mikroSD
- 2. Włożyć kartę do slotu w klawiaturze
- 3. Kliknąć **Menu → Plany pięter** i wprowadzić kod dostępu
- 4. Kliknąć **Dodaj**
- 5. Wprowadzić nazwę nowego planu i kliknąć **Zapisz**
- 6. Kliknąć na wybrany plik z wyświetlonej listy plik zostanie załadowany i wyświetlony na ekranie

Następny etap tworzenia planu polega na umiejscowieniu na nim w odpowiednich miejscach wybranych linii alarmowych. W tym celu należy kliknąć **Dodaj linię**, wybrać z listy właściwą linię i kliknąć na planie miejsce w którym powinna się znajdować. Następnie za pomocą strzałek należy ustawić ikonę linii dokładnie we właściwym miejscu i kliknąć **OK**. W ten sam sposób można dodawać kolejne linie do tego planu – po umieszczeniu wszystkich linii należących do tego planu kliknięcie **Gotowe** kończy proces tworzenia planu.

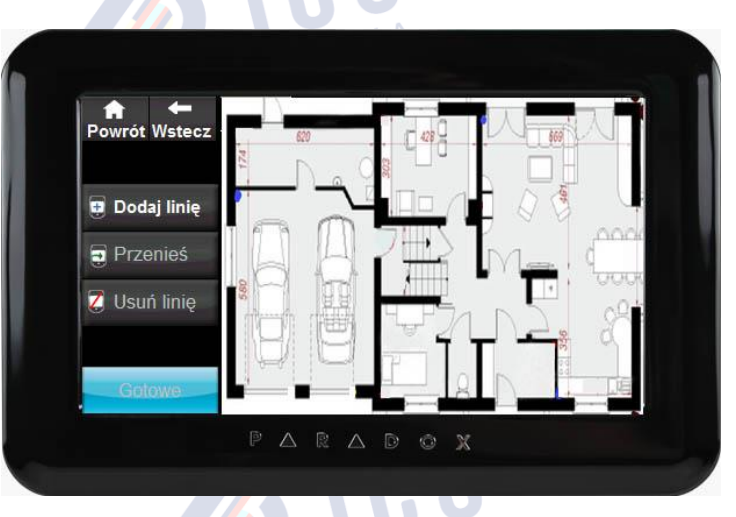

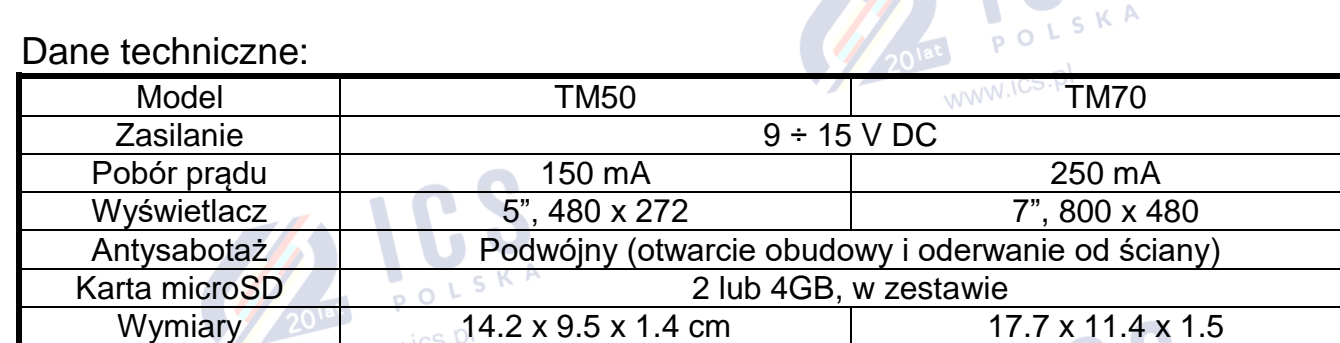

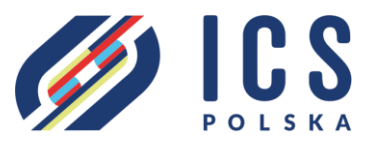

ul. Poleczki 82 02-822 Warszawa tel. 22 646 11 38 www.ics.pl

POLSKA

www.ics.pl